# **Создание, сохранение, загрузка проекта**

## **Создание проекта**

**Создание проекта** – единственный обязательный пункт для работы с абсолютно каждым **новым** проектом.

Нажмите на пиктограмму или нажмите сочетание клавиш на клавиатуре **Ctrl+N** после запуска программы Ceramic3D, чтобы создать новый проект.

Откроется диалоговое окно:

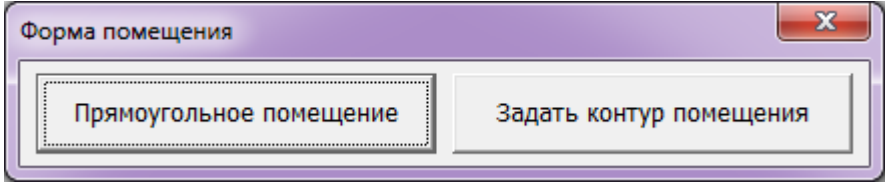

Выберите нужный вам вариант:

«**Прямоугольное помещение**» - режим в котором можно создать только прямоугольное помещение. Подробно создание прямоугольного помещения описано в статье [Построение](http://files.ceramic3d.ru/wiki/doku.php?id=construction:построение_прямоугольного_помещения) [прямоугольного помещения](http://files.ceramic3d.ru/wiki/doku.php?id=construction:построение_прямоугольного_помещения)

«**Задать контур помещения**» - режим в котором можно создать помещение с любым контуром. Подробно создание сложного помещения описано в статье [построение\\_сложного\\_помещения](http://files.ceramic3d.ru/wiki/doku.php?id=construction:построение_сложного_помещения)

### **Сохранение проекта**

Чтобы сохранить созданный проект:

- 1. нажмите на пиктограмму  $\boxed{=}$  в Панели инструментов или нажмите сочетание клавиш на клавиатуре **Ctrl+S**;
- 2. в открывшемся диалоговом окне выберите папку, где следует сохранить проект, и введите его название в поле «Имя файла»:

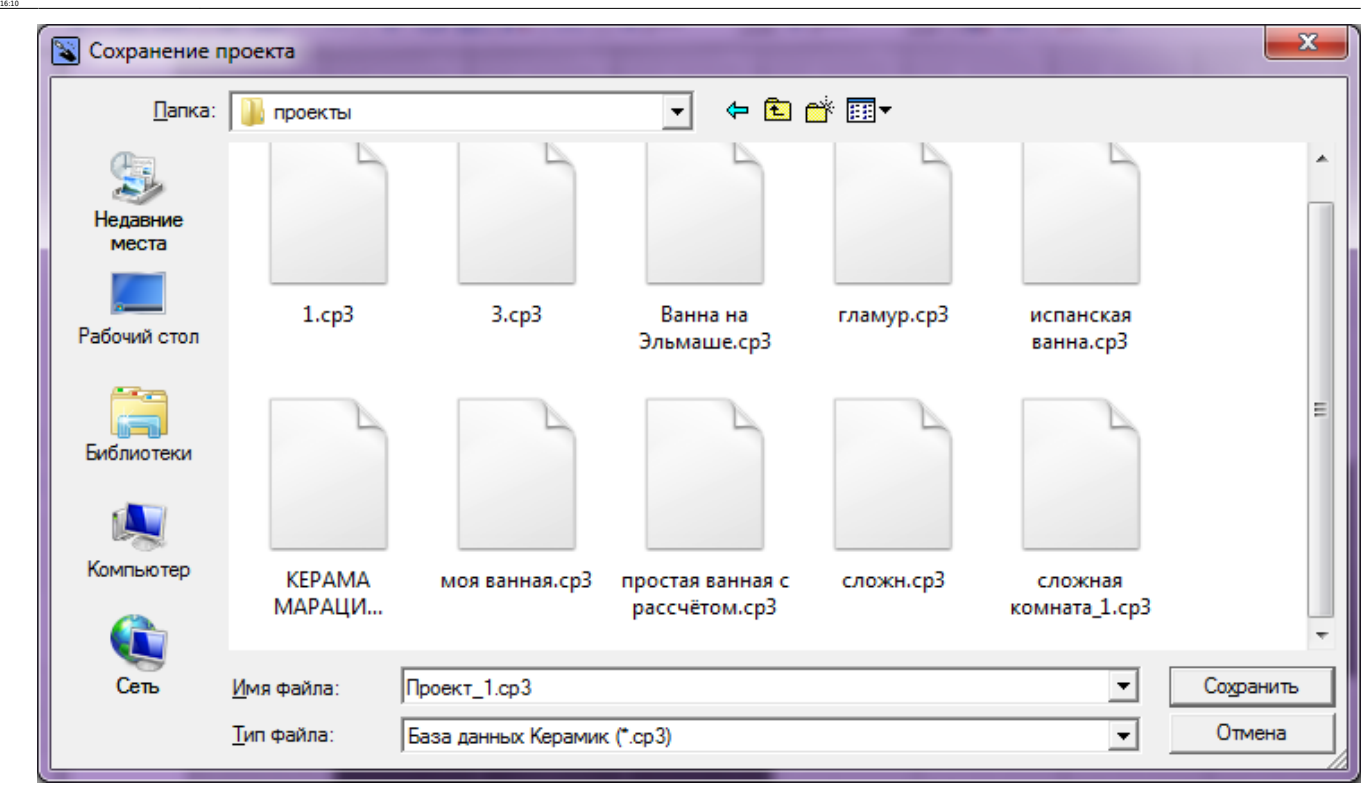

setup:cosgawwe\_coxpawewe\_sarpysxa\_npoexra.http://files.ceramic3d.ru/wiki/doku.php?id=setup:%D1%81%D0%BE%D0%BP%D0%BD%D0%BD%D0%BD%D0%BD%D0%BD%DD%BD%DD%BD%DD%BD%DD%BD%DD%BD%DD%BD%DD%BD%DD%BD%DD%BD%DD%BD%DD%BD%DD%BD%DD%BD%DD%B

3. нажмите «**Сохранить**».

Last update: 2014/05/20

#### **Сохранение проекта в новый файл**

Допустим, что Вы загрузили какой-либо уже готовый проект, внесли в него изменения, но нужно, **чтобы исходный проект остался без изменений**.

Сохраните проект в новый файл, чтобы сохранить изменения в проекте, но оставить исходник. Для этого:

- 1. зайдите в Главном меню в «**Файл**» → «**Сохранить как…**»;
- 2. в открывшемся диалоговом окне выберите папку, где следует сохранить проект, и **введите новое название для проекта** в поле «Имя файла»:

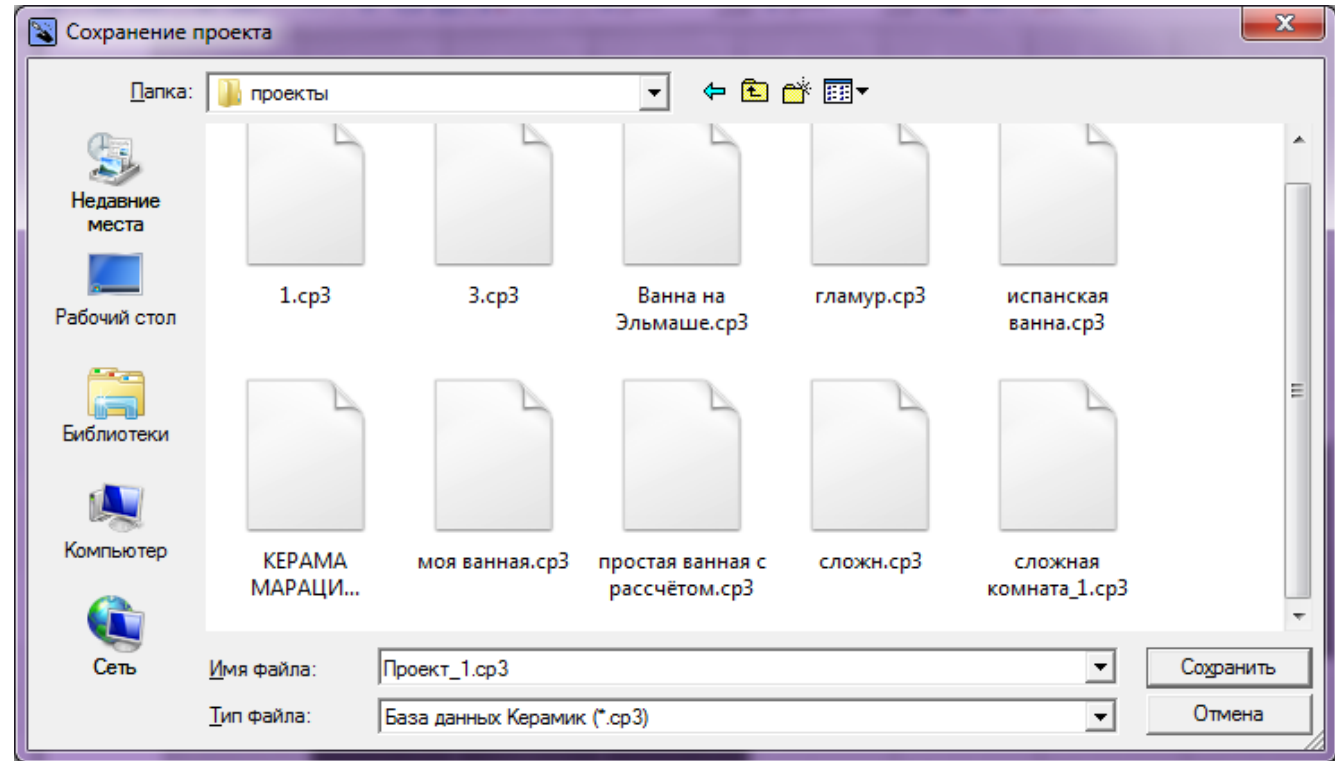

3. нажмите «**Сохранить**».

#### **Загрузка проекта**

Чтобы открыть сохраненный файл проекта:

- $1$ . нажмите на пиктограмму  $\Box$  или нажмите сочетание клавиш на клавиатуре Ctrl+O;
- 2. в открывшемся диалоговом окне найдите папку, в которой расположен проект;
- 3. кликните дважды по файлу проекта или выделите его одним кликом мыши и нажмите «**Открыть**».

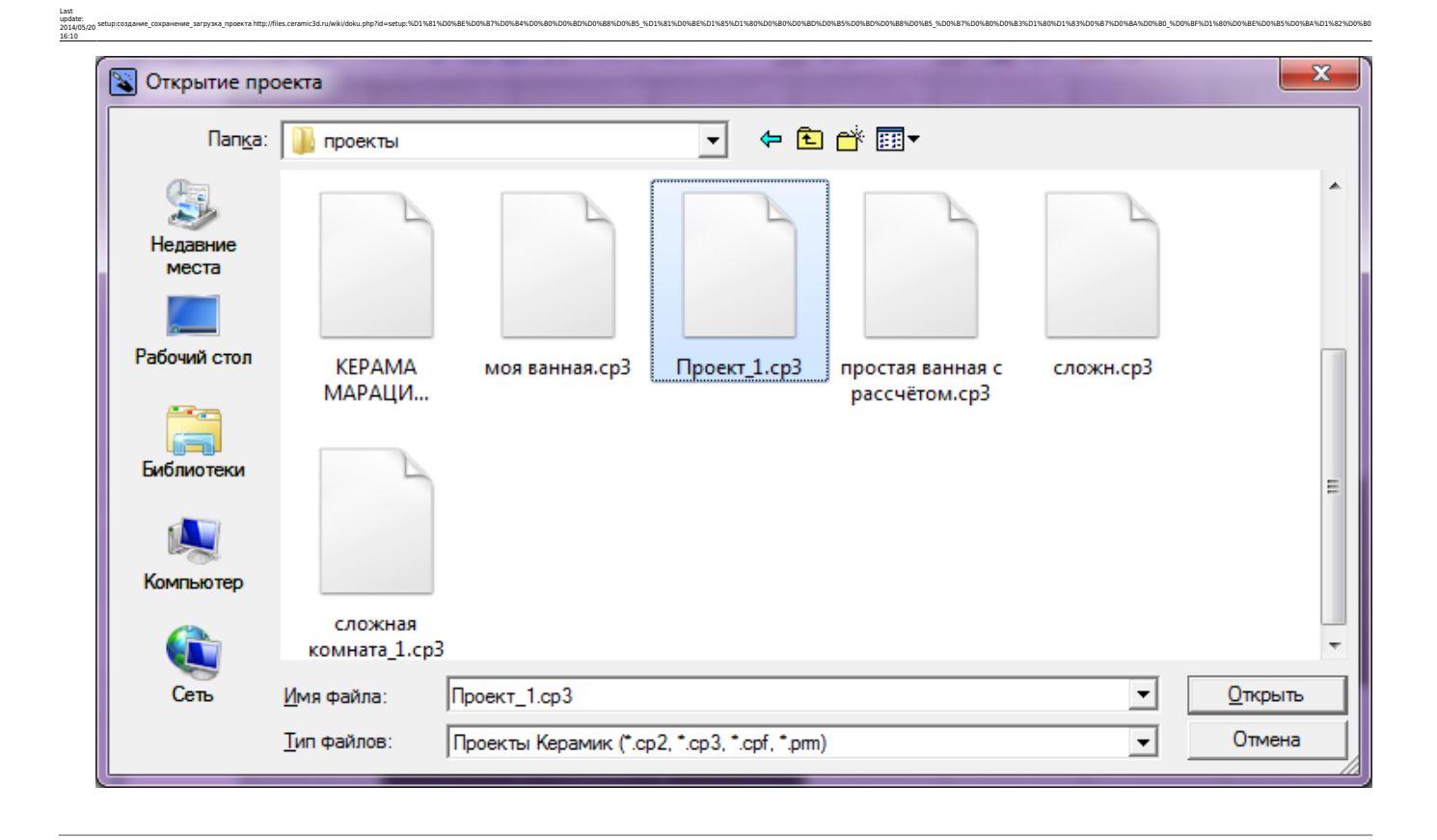

Стандартные операции «Сохранение» и «Загрузка» работают аналогичным образом также для контуров, создаваемых в векторном редакторе.

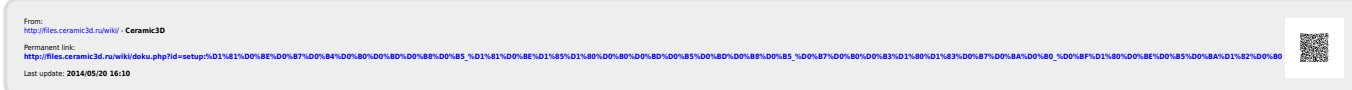